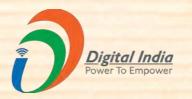

# Standard Operating Procedure (SOP) for Seller Registration

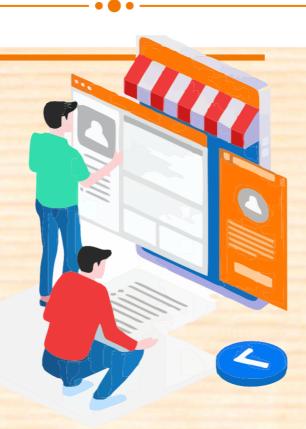

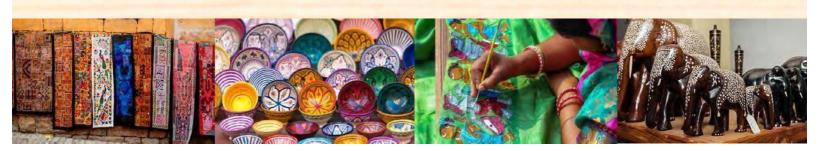

# **SOP: SELLER REGISTRATION**

| $\checkmark$ | Eligibility | y for Selling | on Indiahand | lmade |
|--------------|-------------|---------------|--------------|-------|
|--------------|-------------|---------------|--------------|-------|

✓ Steps to follow by Sellers to Register on Indiahandmade

-----

**Eligibility for Selling on Indiahandmade** 

- Basic requirements for registration as weaver/artisan on www.indiahandmade.com:
- 1. An E-Mail ID
- 2. Handloom/Handicraft/Pehchan Id
- 3. PAN Card
- 4. GST Number
- 5. Bank Account with any private or public bank for online payments
- Basic requirements for registration as corporations on www.indiahandmade.com:
- 1. An Email ID
- 2. Company Registration Number
- 3. Pan Card
- 4. GST Number
- 5. Bank Account with any private or public bank for online payments

## Steps to Follow by Sellers to Register on Indiahandmade

There are a total of 7 steps to complete your registration as a seller on www.indiahandmade.com:

- 1. Account Info
- 2. Basic Info
- 3. Seller Details
- 4. Shop Info
- 5. Communication Address
- 6. Payment Details
- 7. Seller Manager

Note: Please do not refresh the page in between while following the registration steps. Your data might get lost, and it can hinder the registration process.

1. Account Info: Go to the Seller Registration Page by clicking on the below link:

https://www.indiahandmade.com/marketplace#account\_info

The below screen will open after clicking the link:

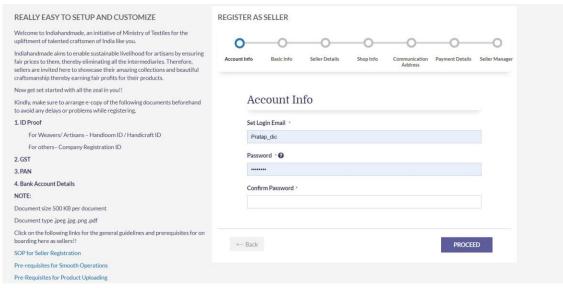

- **Email**: Enter a valid/active email ID for setting up an account on the portal. If you have already registered with this email ID earlier, go to the login page.
- Password: Set your password for your seller account. Please choose a strong
  password to avoid any vulnerability. Please follow the password guidelines shared
  below.

**Note:** Password minimum length must be eight characters, and it should be the combination of a **capital letter**, a **lowercase letter**, a **special character** and a **digit**.

Confirm Password: Please enter the same here as you entered in the password.
 After setting your Email ID and Password, click on Proceed Button as shown in the above picture.

2. Basic Info: The below screen will open after clicking on the **Proceed** button:

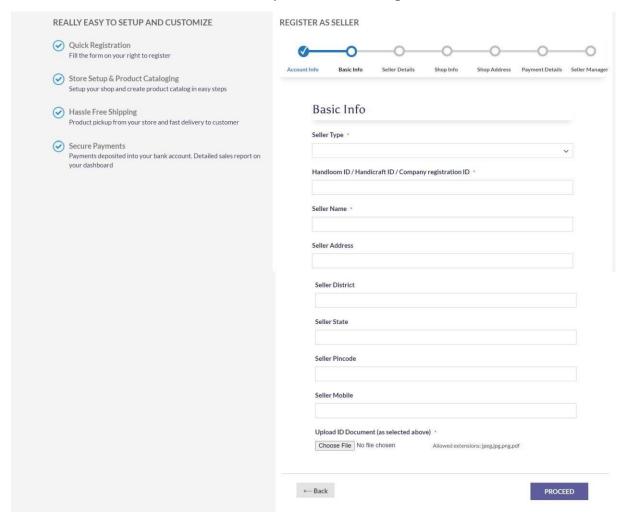

• **Seller Type:** You have to select the seller type from Dropdown list as shown in the below picture:

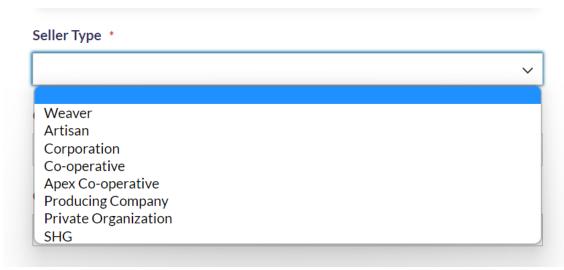

There are two categories of Sellers:

- 1. Weaver/Artisan
- 2. Corporation/Corporative/Apex Corporative/Producing Company

# If you are a Weaver/Artisan, then follow the below steps:

Handloom Id/Handicraft ID: If you select Weaver/Artisan, then you have to enter the Handloom/Handicraft ID as shown in the below picture:

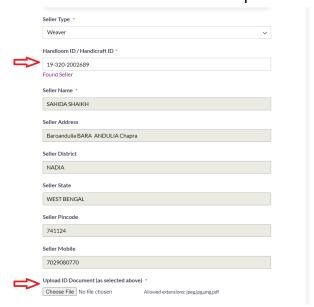

As soon as you enter the correct Handloom ID, the system will automatically fetch all the other details, as shown in the above picture.

 Upload ID Document: Please upload the scanned copy of your handloom/handicraft ID card as supportive document to verify your identity. Images should be clear so that we can verify your details.

Note: The document length should be less than 500 MB.

After uploading the document, click the **Proceed** Button for the next step.

# If you are a Corporation/Co-operative/Apex Corporative/Producing Company, then follow the below steps:

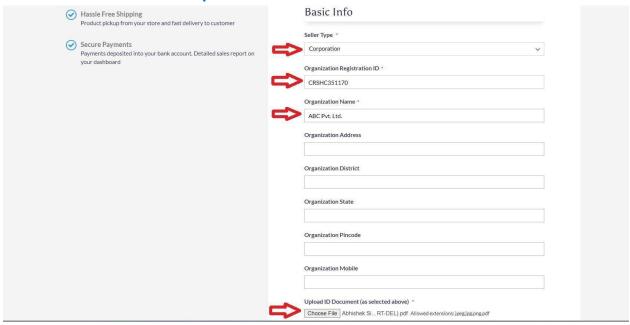

- **Seller Type:** Select the appropriate option from the list.
- Organization Registration ID: Enter the Organization Registration ID mentioned on your Registration Certificate.
- Name: Enter your Organization name (Registered name).
- **Organization Address:** It is an optional field. But we will recommend you provide the registered address here.
- Organization District: Enter your Registered Address District here. It's an optional

field.

- Organization State: Enter your Registered Address State here. It's an optional field.
- Organization Pincode: Enter your Registered Address Pincode here. It's an optional field.
- Organization Mobile: Enter your organization's Mobile/Contact Number here. It's an optional field.
- **Upload ID Document**: Please upload the scanned copy of your **Registration Certificate** as a supportive document to verify your identity.Images should be clear so that we can verify your details.

You must enter the mandatory information before you can proceed to the next step. So, fill in the mandatory information and proceed to the next step.

3. Seller Details: See the below picture and enter the mandatory details to proceed to the next step.

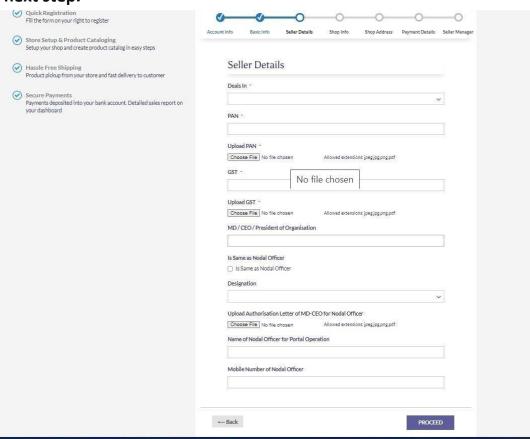

## **Detailed Information Regarding Mandatory Fields:**

 Deals in: You have to select from dropdown list here as shown in the below screenshot:

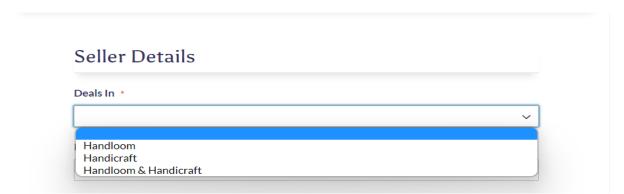

- PAN: Enter your Business PAN details here.
- Upload PAN: Upload the scanned copy of your Business PAN Card.
- **GST:** Enter your **Business GST Number**.
- Upload GST: Upload the scanned copy of your GST Certificate here.

# **Detailed Information Regarding Optional Fields:**

- MD/CEO/President of Organization: As the name stated, you have to enter the name of the MD, CEO or President of the Organization. If this is the same person as a nodal officer/contact person, you must check the "Is Same as Nodal Officer".
- **Designation:** You have to select the appropriate option from the Dropdown list as shown below.

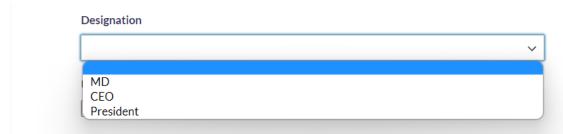

Upload the Authorisation Letter of MD/CEO for the Nodal Officer: If the nodal
officer is a different person from the MD/CEO/President, you need to upload
an Authorisation letter signed and stamped by the authorised person.

- Name of the Nodal Officer for Portal Operation: It will get filled by default as you check "Is Same as Nodal Officer", or you have to enter the name of the nodal officer.
- **Mobile Number of the Nodal Officer:** Provide the contact number of the Nodal Officer here.

After entering the information, click the **Proceed** button and go to the next step.

4. Shop Info: See the below picture and enter the mandatory details to proceed to the next step.

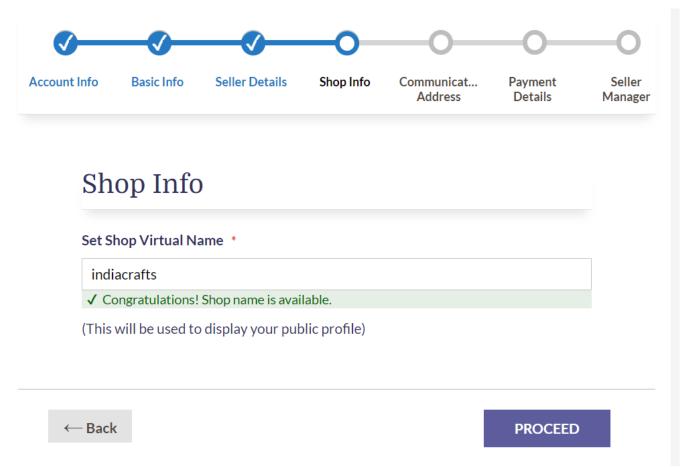

• **Set the Shop Virtual Name:** You must enter/choose a name for your virtual shop, which you set for your online business. You can choose any name (Brand, Business and Company). Click on the "Proceed" button for the next step.

5. Communication Address: See the below picture and enter the mandatory details to proceed to the next step.

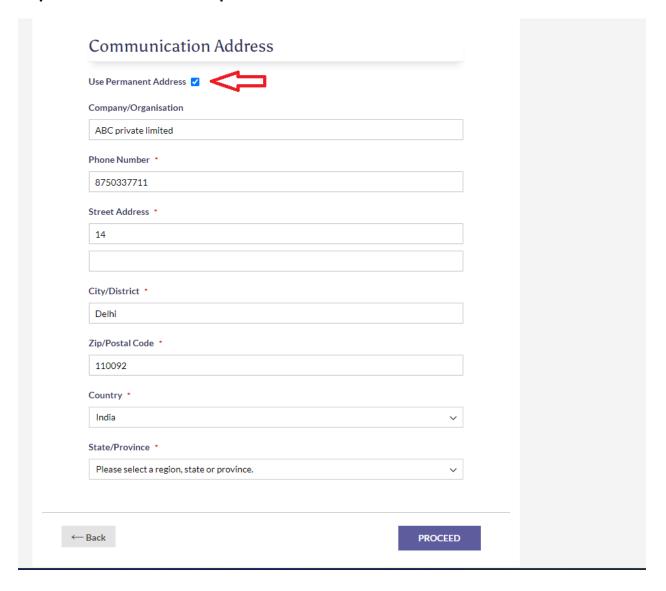

**Communication Address** is mandatory for the postal commutation. Portal will use this address on the invoices (buyer/seller).

As you can see in the above picture, you have to check the "Use Permanent Address" if you want to keep the organization addresses and permanent addresses the same. And it will fetch all the details which you have already entered. If you want to keep it different, enter your address details here.

6. Payment Details: See the below picture and enter the mandatory details to proceed to the next step.

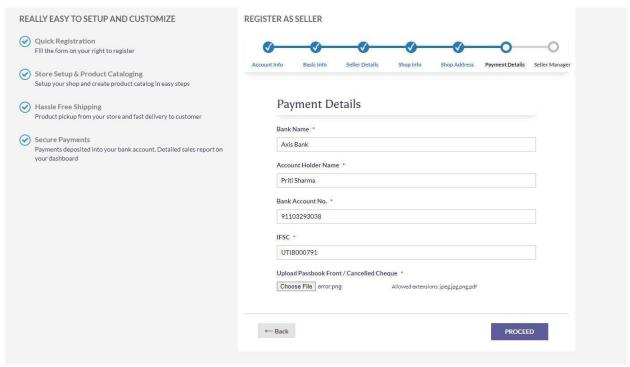

You must give your bank details for online payments, as shown in the picture above.

- Bank Name: Fill in the name of your bank account.
- Account Holder Name: The person/company whose name is on the bank account.
- Bank Account Number: Enter your Bank Account Number here.
- **IFSC:** The Indian Financial System Code is an 11-digit alpha- numeric code unique for bank branches offering online money transfer options. You can find this number on your check or passbook.
- **Upload Passbook Front/Cancelled Check:** You must upload a scanned copy of your Passbook Front/Cancelled Cheque to verify your bank details.

# 7. Seller Manager:

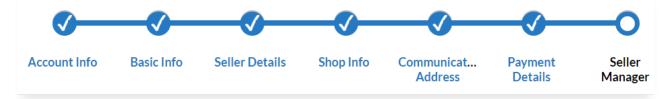

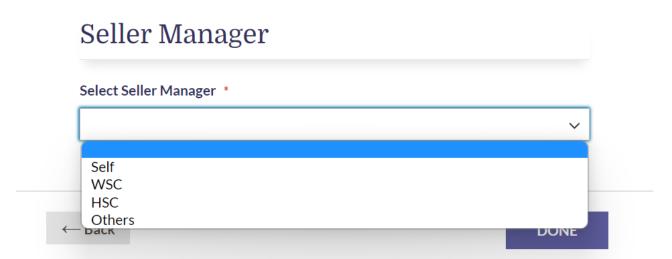

Select Seller Manager: You have to select "Self" from the givenlist. By selecting
"Self", you are giving your consent that you are liable to package and ship the
product by yourself.

After that, you need to agree with our "Terms of Service" by clicking on the checkbox as shown below.

**Note:** Terms of Service is an agreement between the portal and seller to follow some terms and conditions written in the document. Please read these terms carefully before checking on the checkbox.

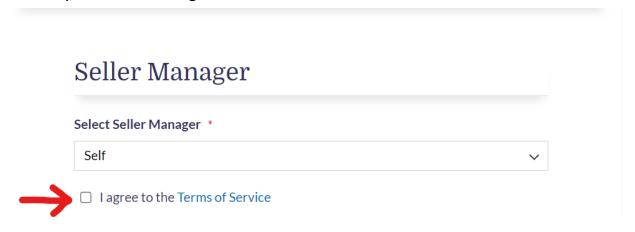

Click on the "Done" Button to complete the registration process.

After following all the steps, you will get an email from the Textile Portal to confirm your account as shown in the picture below:

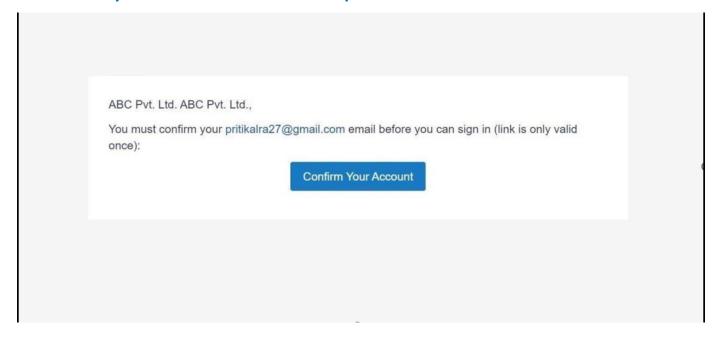

After confirming your account, your **Vendor Dashboard** will open. You will be activated only after verifying your documents by the Admin:

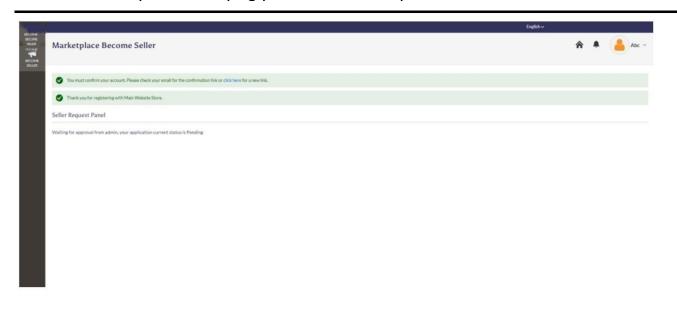

Once your account gets verified, you can see the Dashboard and other tabs as well as shown in the below picture:

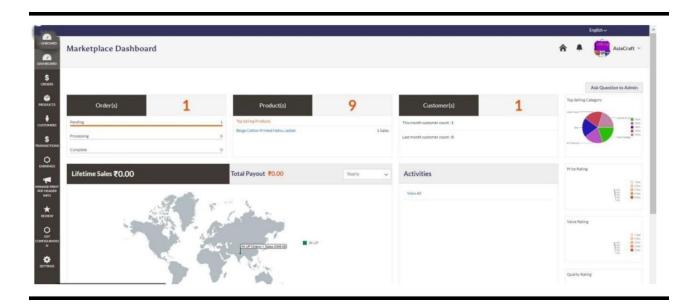

You can change your Account Settings and set a Seller Profile page for your buyers to create an authentic and genuine look. Here's the explanation of the settings and process for creating the Profile Page:

1. Go to **Account Settings** as shown in the image below:

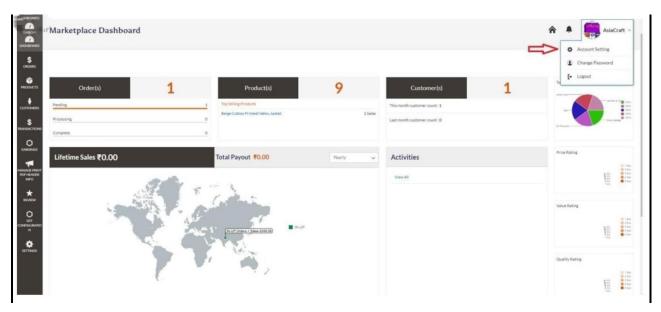

2. After clicking on **Account Settings**, the following screen will open:

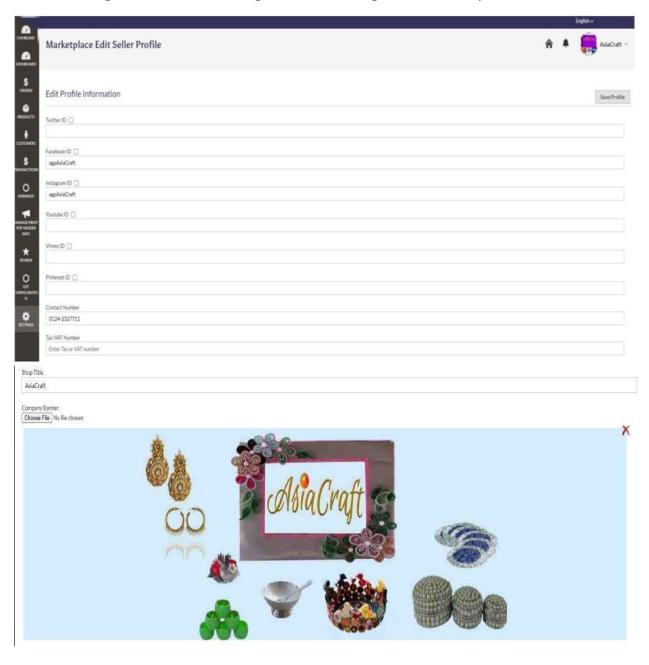

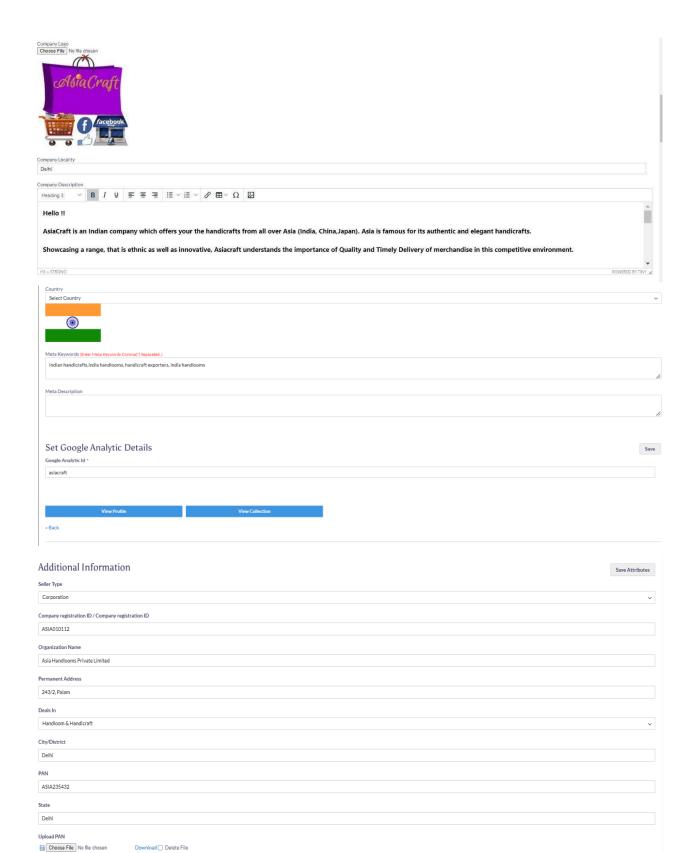

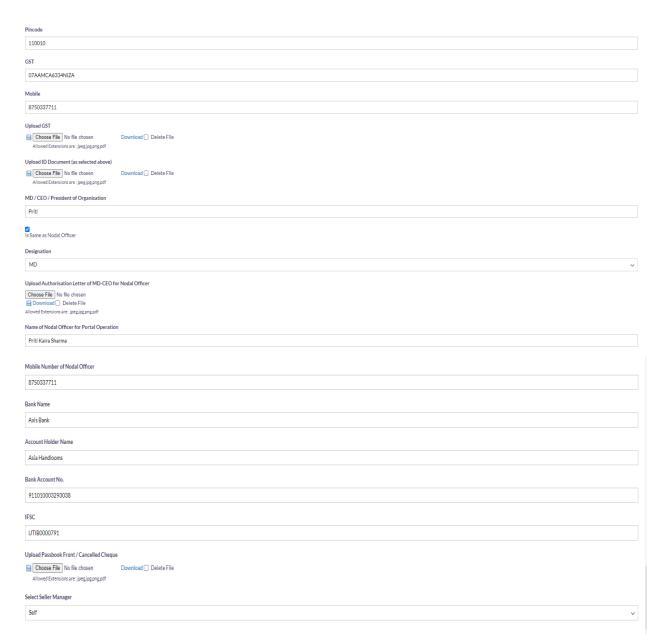

You can edit and update all your details here, as shown above.